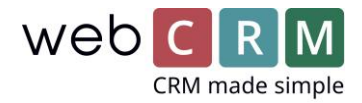

# Visma Addo – daglig brug

Når I bruger Visma Addo integrationen kan I alle steder der findes dokumenter i webCRM sende disse til underskrift gennem Visma Addo. Det er en fordel at oprette PDF skabeloner til tilbud, kontrakter osv. som I ønsker underskrevet af kunder og leads. Dette kan gøres under Opsætning -> Skabeloner -> PDF skabeloner (se separat guide).

#### 1. Send dokument til underskrift

Gå til en entitet og opret/upload det dokument du ønsker underskrevet. Klik så på Visma Addo ikonet i dokumentboksen og marker det/de dokument(er) der skal underskrives og klik på ✓:

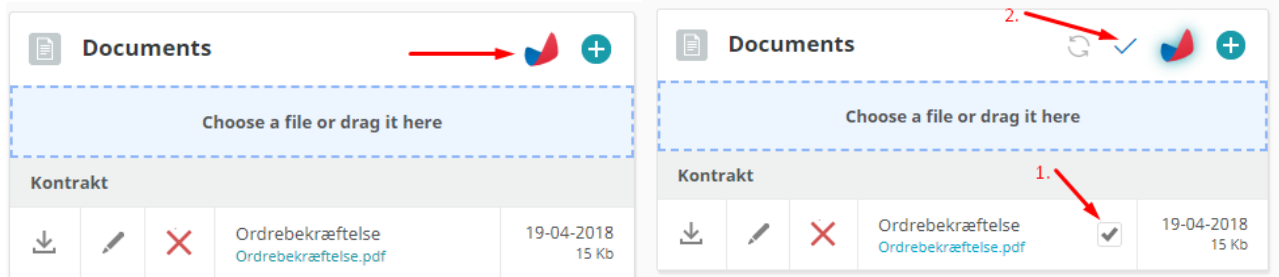

Som standard er kontaktpersonen på entiteten sat som modtager og den aktuelle bruger som Afsender. Du kan tilføje andre modtagere fra organisationen på drop down pulen eller ved søgning, eller du kan tilføje en ekstern mailadresse hvis ønsket. I så fald vil du blive bedt om at udfylde personens navn, så det kan flettes ind i emailen der sendes om underskrift af dokumentet.

Vælg underskriftmetode (standard indstilles under konfiguration) og klik Send.

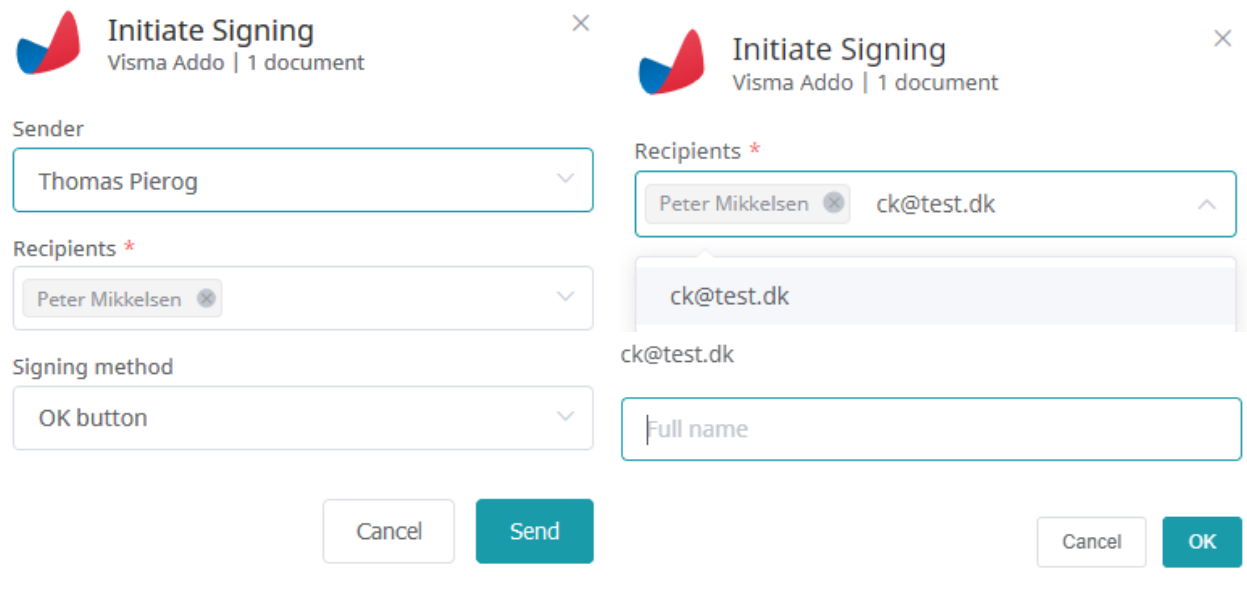

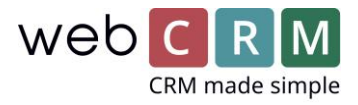

Når dokumentet er sendt er det markeret med et ikon og status Afventer:

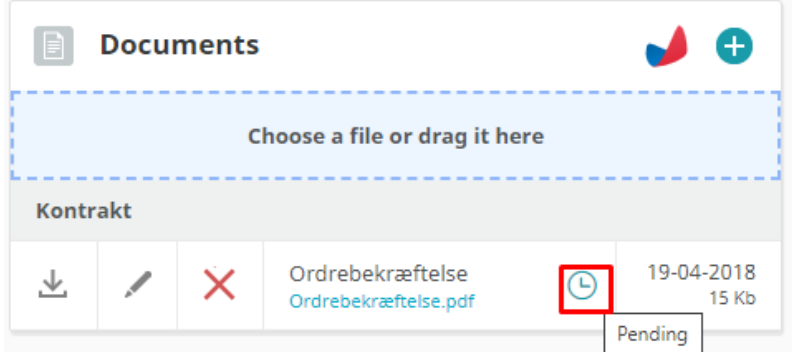

#### 2. Modtage signerede dokumenter i webCRM

Når dokumentet er underskrevet af modtageren, bliver webCRM automatisk opdateret. Det originale dokument bliver markeret som underskrevet, og det underskrevne dokument bliver uploadet.

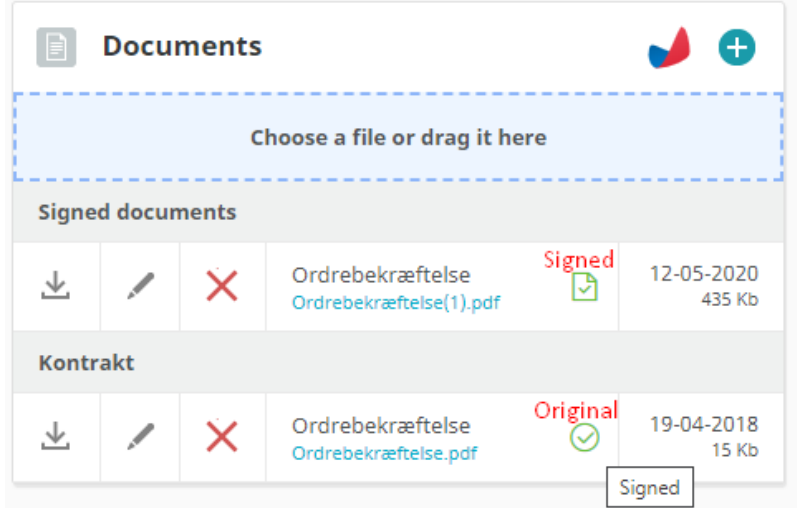

Når du åbner det underskrevne dokument, har det et Visma Addo identifikationsnummer i siden og signaturen i bunden, og kan eksempelvis se således ud: [Eksempel på underskrevet dokument](https://v5.b2bdoc.net/upl9028298/doc/Signed%20document%20example.pdf)

Udvalgte brugere vil modtage en mail fra Visma Addo når dokumentet er underskrevet, f.eks. den ansvarlige, afsenderen eller specifikke brugere. Det kan ændres under opsætning – kontakt venligst webCRM om dette.

#### 3. Afvisning af underskrift

Hvis modtageren afviser at underskrive dokumentet, markeres det med et rødt kryds i webCRM:

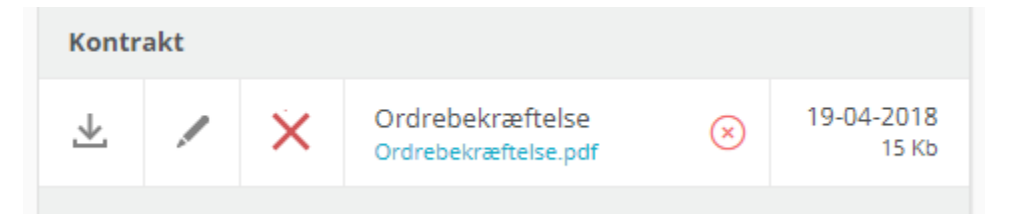

Udvalgte brugere vil modtage en mail fra Visma Addo når et dokument bliver afvist, f.eks. den ansvarlige, afsenderen eller specifikke brugere. Det kan ændres under opsætning – kontakt venligst webCRM om dette.

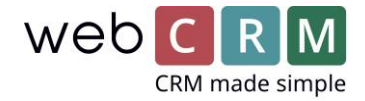

### 4. Modtagerens oplevelse

Modtageren får en email med en skabelon defineret i Visma Addo (skabelonen der benyttes I webCRM kan vælges under opsætning). Eksempelvis:

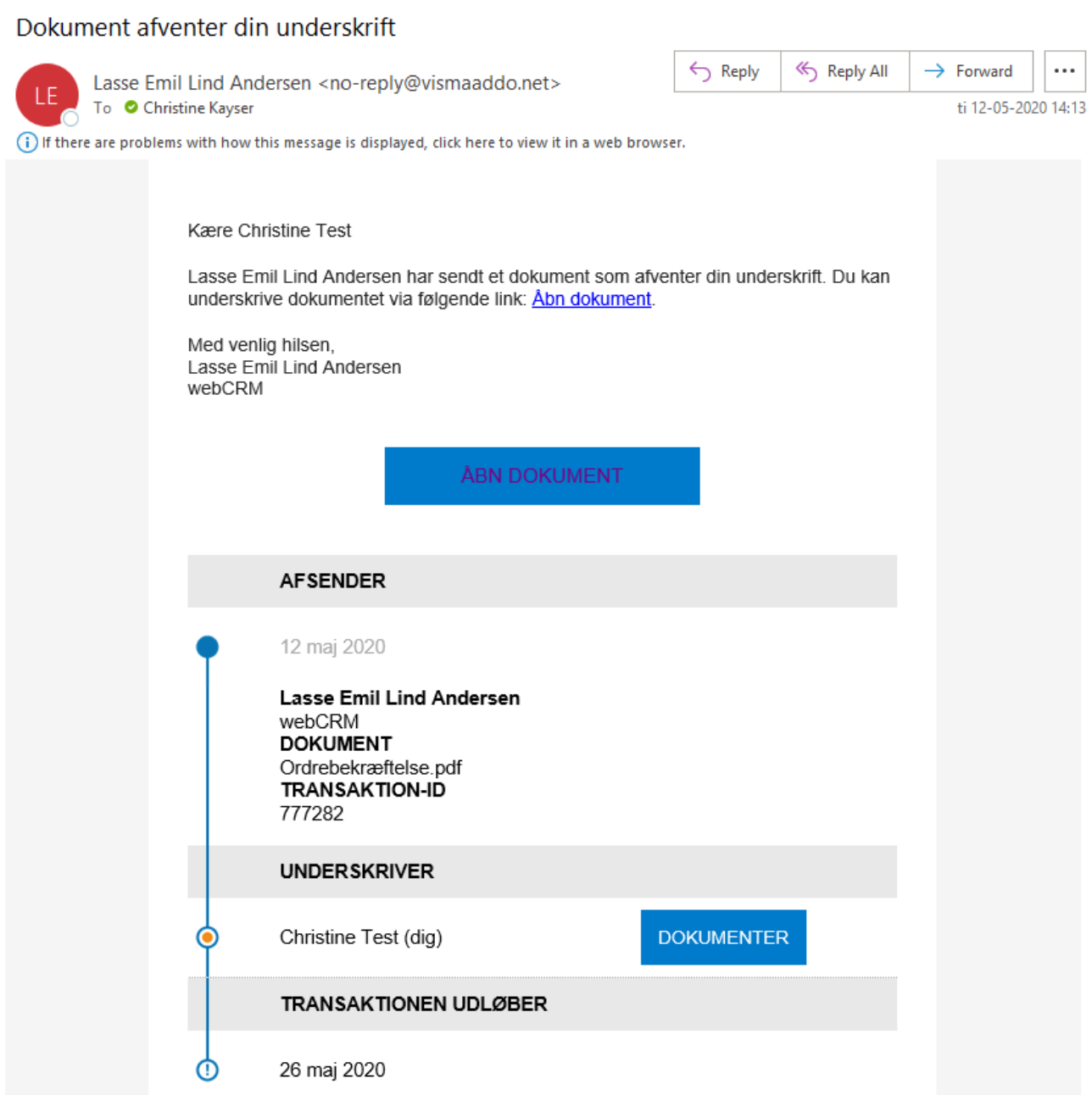

Når modtageren klikker Underskriv kommer de til et overblik over dokumenter der kan underskrives:

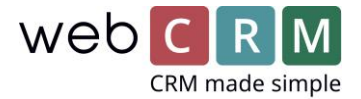

## Du har modtaget 1 dokument

Læs og underskriv dokumentet. Klik derefter 'Send' nederst på siden.

 $\boldsymbol{Z}$ 

Ordrebekræftelse.pdf Læs og underskriv

#### Herfra kan dokumentet tilgås:

Kunde 1 Eksempelvej 1 2100 København Ø Danmark Att.: Peter Eksempel

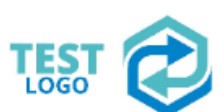

 $\mathcal{P}$ 

Afsender Firma A/S Adresse 1 DK-2830 Virum Danmark

## Ordrebekræftelse

Vedr.: Ordre nr.: 0001

Hermed bekræftes aftalen om køb af produkt 1 og implementering.

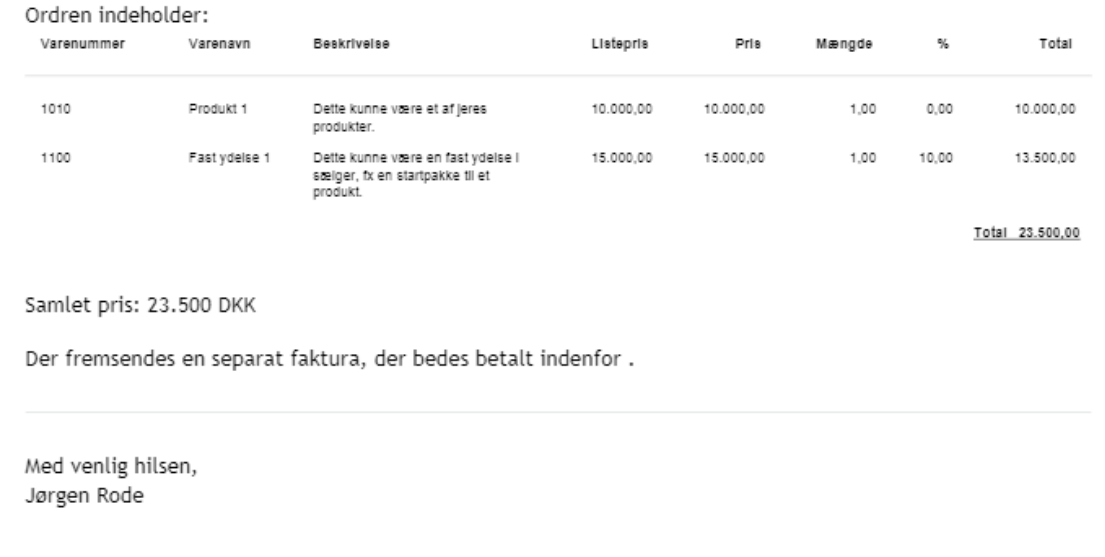

Telefon:

**UNDERSKRIV DOKUMENT** 

**AFVIS DOKUMENT** 

Når modtageren klikker Underskriv dokument kommer en boks op, med den valgte underskriftmetode:

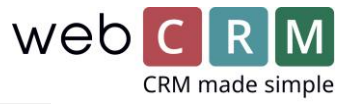

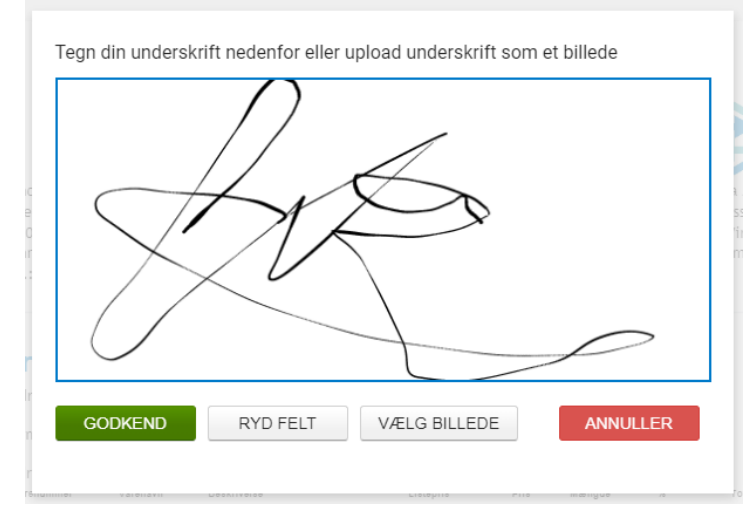

Derefter kan modtageren sende sin underskrift, eller vente og underskrive flere dokumenter:

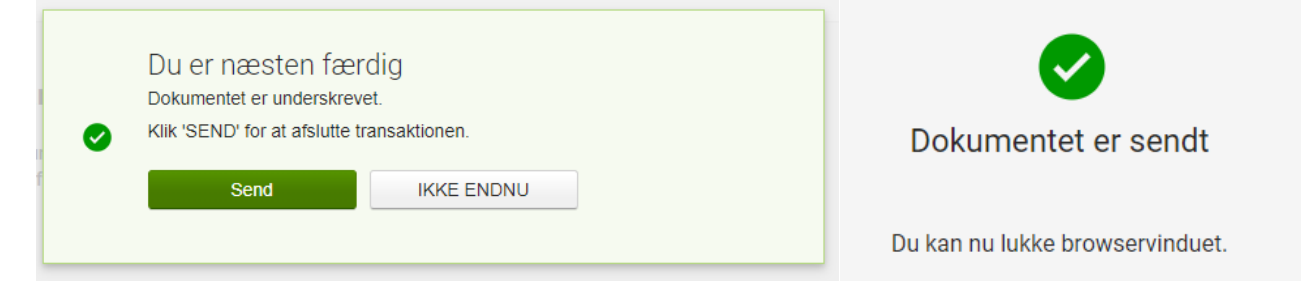

Efter at have underskrevet modtager brugeren en bekræftelsesmail, f.eks. som denne:

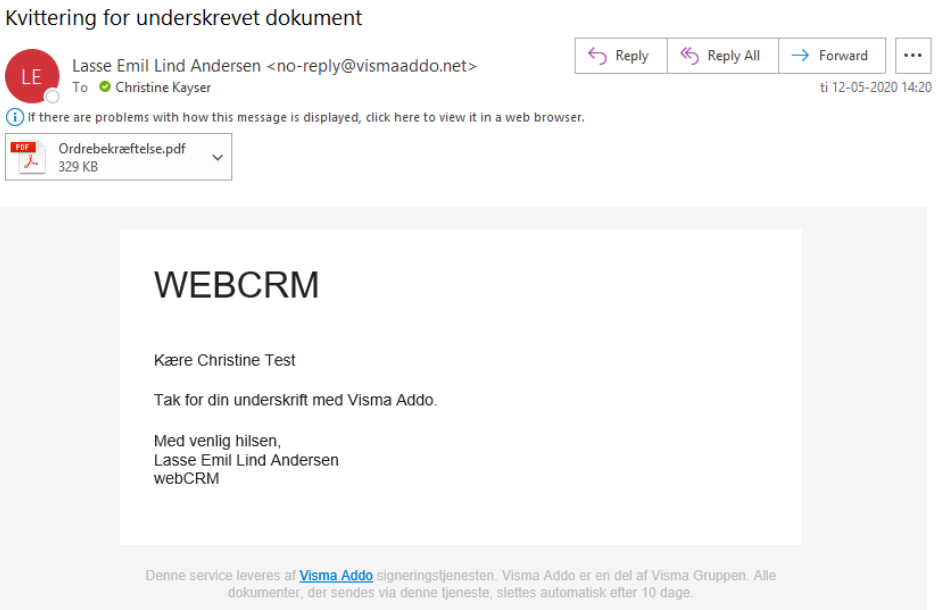